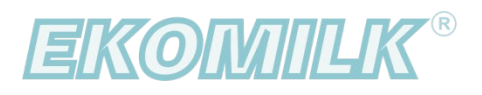

# РУКОВОДСТВО ПОЛЬЗОВАТЕЛЯ

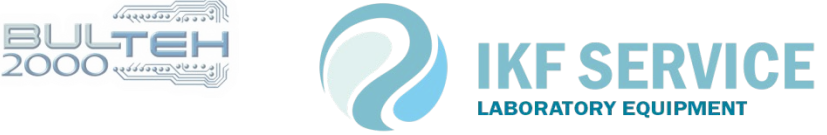

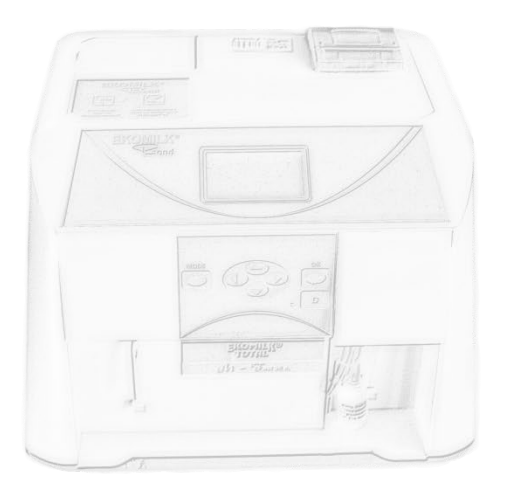

**Copyright**©, **All rights reserved: "IKF Servis Plus" LLC**

Программное обеспечение "EKOMILK - Milk Quality Laboratory" разработано для автоматизации работы лаборатории с анализаторами молока Ekomilk (**Ekomilk Standart, Ekomilk M, Ekomilk BOND, Ekomilk Total, Ekomilk Spectra**).

## **Основные функции:**

● считывание поступаемых данных с прибора Ekomilk, возможность внесения других качественных показателей молока (соматические клетки, редуктаза, чистота, сорт молока, термоустойчивость), определяемых лаборантом и занесение их в базу данных предприятия;

● возможность учёта количества и качества молока на территориально удаленных (передвижных) молочных пунктах приёмки молока;

● просчёт стоимости молока (формулы для расчёта определяются самостоятельно заказчиком);

● гибкий и удобный инструмент для просмотра информации о результатах работы лаборатории;

● вывод на принтер результатов анализа молока и статистики проделанных измерений за период;

• экспорт данных в другие программные комплексы (формат dbf, excel или onlineподключение к БД MySQL);

● безопасное хранение данных, механизмом для этого служит автоматизированный процесс резервирования и восстановления базы данных.

Программа обладает удобным, быстрым и интуитивно понятным пользовательским интерфейсом.

На текущий момент программа поддерживает работу на русском, украинском и английском языке.

# **НАСТРОЙКИ**

После инсталляции программы на рабочее место, необходимо провести настройки:

- [локальные настройки, касающиеся только этого рабочего места](#page-3-0)
- [глобальные настройки всей системы](#page-5-0)

## **локальные настройки**

<span id="page-3-0"></span>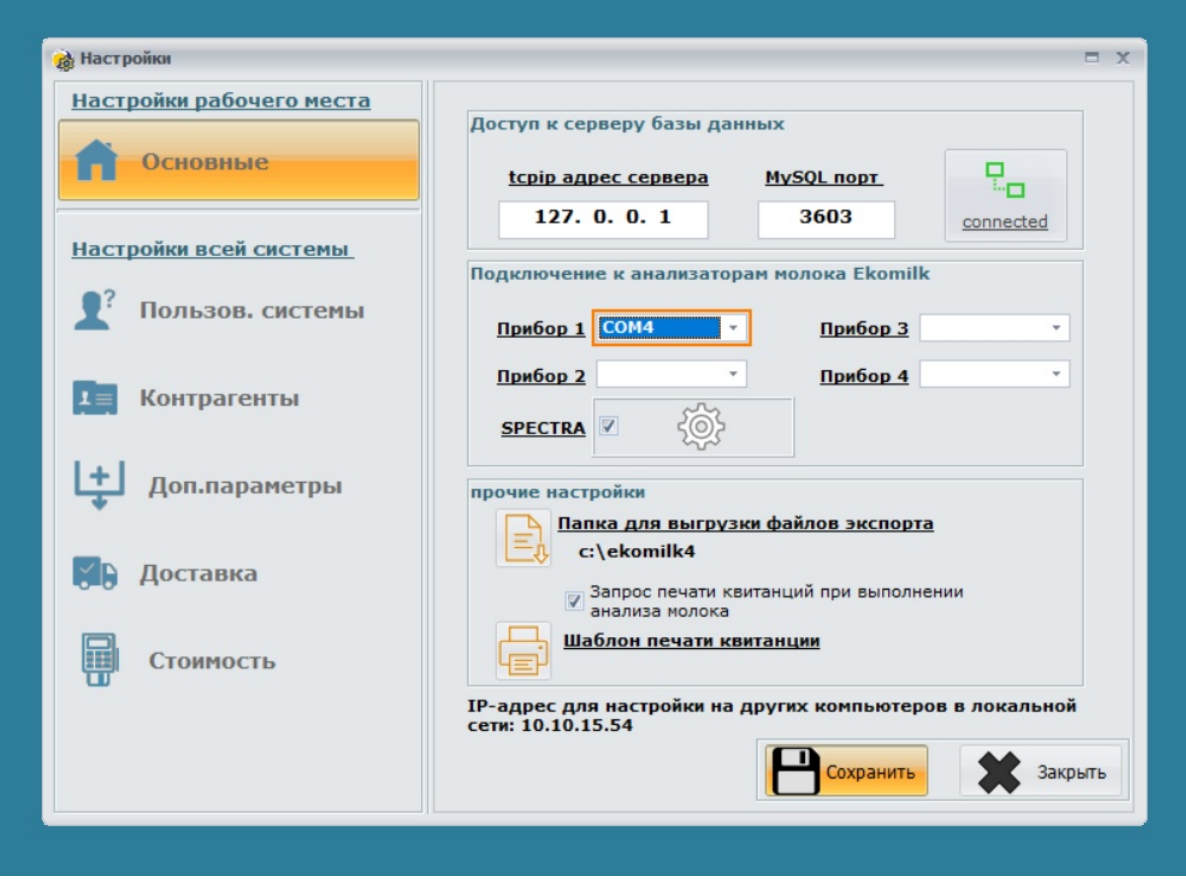

Все настройки, выполняемые на данном этапе, хранятся локально на компьютере, поэтому производятся после каждой инсталляции рабочего места в сети предприятия.

### **доступ к серверу базы данных.**

 Если при инсталляции программы был выбран пункт "*Инсталляция рабочего места с доступом к серверу*", то НЕОБХОДИМО заполнить TCPIP-адрес сервера и MySQL-порт и проверить, нажав на кнопку справа "connected/disconnected". Обязательно сохранить внесённые изменения.

В случае если сервер находится за пределами локальной сети (и доступен через интернет), необходимо указать реальный ip-адрес сервера (например, 173.194.39.129), а на маршрутизаторе предприятия настроить NAT-переадресацию на лок. адрес сервера. Например:

"Firewall" - "Inbound ACL":

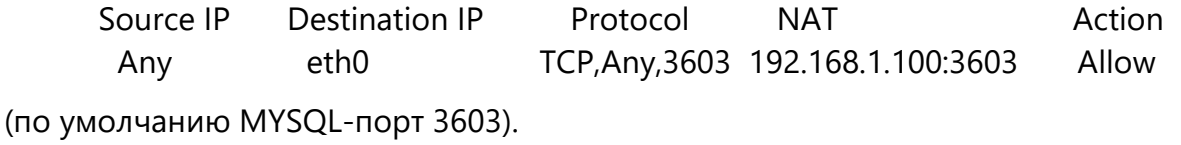

P.S. (на сервере есть подсказка, см. рисунок выше): "адрес для настройки на других компьютерах в локальной сети"

#### <span id="page-4-0"></span>**подключение к анализаторам молока Ekomilk.**

 В случае, если на рабочем месте вы планируете производить измерения с помощью анализатора молока, то необходимо подключить прибор Ekomilk к компьютеру и выбрать СОМ-порт.

 Программа может работать как через стандартный RS232, так и через виртуальный (в случае подключения прибора через USB-интерфейс).

 При подключении прибора через USB-соединение, компьютер должен быть подключен к интернету и установит сам необходимые драйвера виртуального COM-порта.

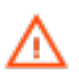

Использовать usb-подключение только в том случае, если сам прибор Ekomilk имеет usb-порт. Сторонние переходники rs232-usb будут вызывать некорректные показания.

#### **прочие локальные настройки.**

- настройка "Папка для выгрузки файлов экспорта" поможет при автоматизации импорта в стороннее программное обеспечение;
- опция "Запрос печати квитанций" включает (выключает) возможность печати квитанций после проведения анализа молока;
- форма квитанции, выводимой на печать (после проведенного анализа молока) является шаблоном, который можно самостоятельно настроить, изменив соответствующий файл kvitanc.prn в каталоге c:\ekomilk4\. (строка начинающаяся с символов // - это комментарий, непечатаемая.)

<span id="page-5-1"></span><span id="page-5-0"></span>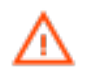

Изменения на этом этапе может сделать только администратор системы

#### **пользователи системы**

Программный продукт является многопользовательским, что позволяет осуществлять контроль за работой пользователей в системе (занесение анализов и вносимые правки данных).

Авторизация в системе осуществляется по уникальному паролю - это исключает возможность несанкционированного входа в программу и выполнение измерений под чужим именем.

#### **контрагенты**

Стремясь создать универсальную программу для всех отраслей молочной промышленности (ферма, завод, молочный пункт приёмки молока, лаборатория по контролю качества молока) все контрагенты разделены на 3-и логические категории:

- приёмка молока от хозяйств/ферм;
- приёмка молока от населения
- отгрузка молока

В случае приёмки молока от населения, для быстрого поиска и фильтрации данных, все контрагенты разделены по областям и населенным пунктам.

#### **дополнительные параметры молока**

Прибор Ekomilk, в зависимости от комплектации, выдает определенное количество параметров. В программе предусмотрена возможность внесение других, **заранее известных** показателей молока, определяемых лаборантом.

На этом этапе настройки Вы можете выбрать контроль за следующими параметрами:

- соматические клетки;
- редуктаза;
- чистота;
- сорт молока;
- термоустойчивость;

Кроме того, здесь Вы можете установить контроль за временем поступления молока (или временем приёмки) и секцией молоковоза.

#### **доставка (доставка молока на предприятие)**

Если вам необходимо осуществлять контроль за доставкой молока, то необходимо заполнить список водителей, которые работают на вашем предприятии, а также список гос. номеров автомашин, осуществляющих доставку.

#### **стоимость**

В программе есть мощный инструмент позволяющий оценить стоимость партии молока.

Благодаря конструктору формул можно изменять существующую или написать собственную формулу для расчета стоимости молока за 1 литр/кг.

Формула расчета может быть различной в зависимости от типа контрагента.

В алгоритм расчета стоимости заложена зависимость от качественных показателей молока (жирность, белок, % добавленной воды, проводимость) и базовой цены на текущую дату.

Расчетные коэффициенты (kM, kB, kV, kP) – это коэффициенты линейной корреляции. Суть этих коэффициентов заключается в установлении поощрительных надбавок или скидок (устанавливаются понижающие коэффициенты) в зависимости от качественного показателя. При определении этих коэффициентов необходимо указывать или граничные значения показателя качества молока или функция сама выберет ближайшее указанное значение.

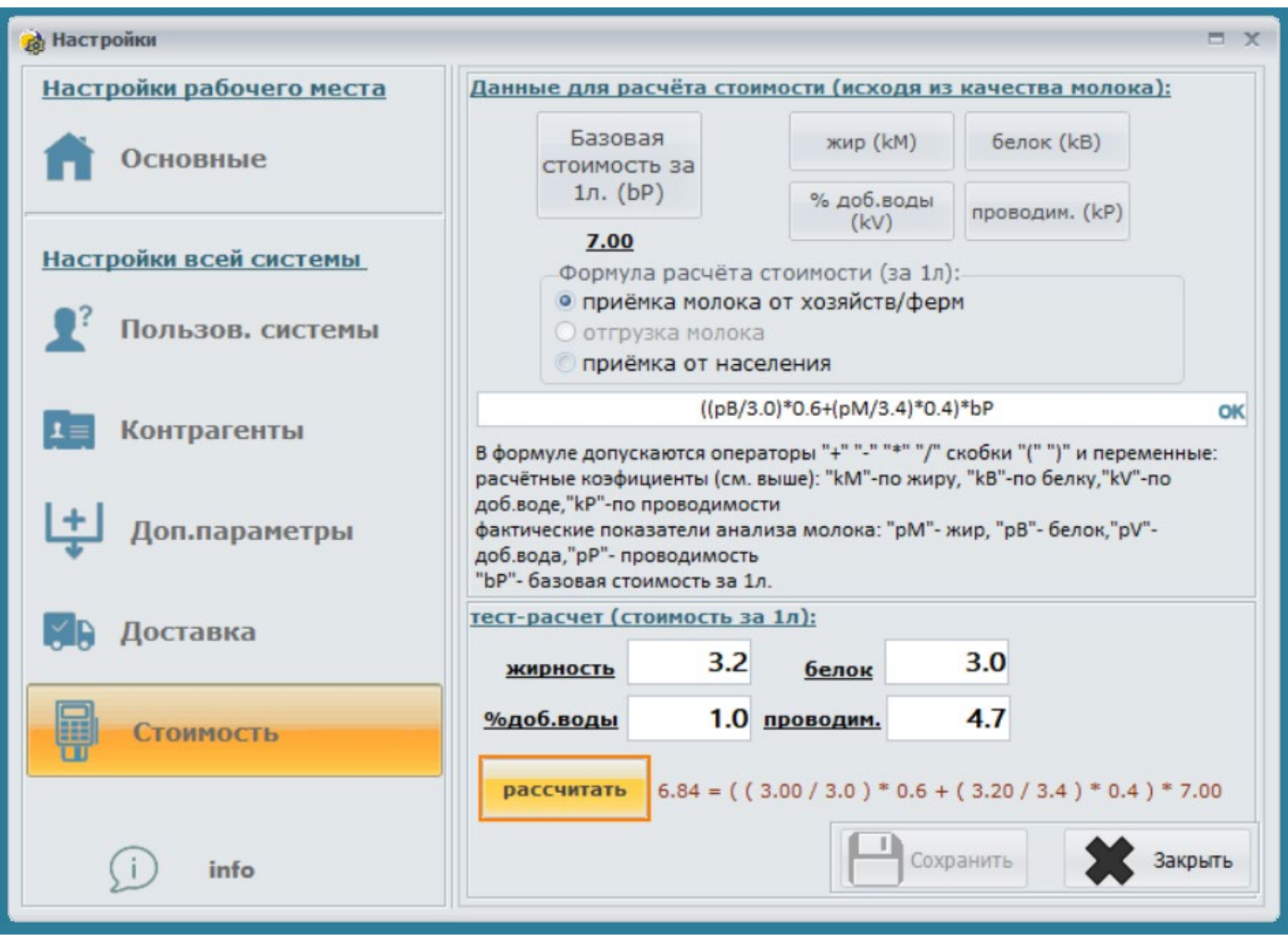

#### **резервирование (восстановление) базы данных**

В процессе инсталляции серверной части (Опция - "Сервер или отдельно стоящий компьютер") автоматически планируется задание в Планировщике заданий (Windows) на ежедневное резервное копирование данных, время начала- 23:55.

Для изменения триггера запуска выполните следующее:

- откройте диалоговое окно ВЫПОЛНИТЬ (Win+R), выполнить команду taskschd.msc, задача «Ekomilk DB-backup» .

Для разового выполнения операции по резервированию или аварийному восстановлению базы данных в каталоге c:\Ekomilk4\ находится утилита DBAdmin.exe.

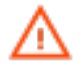

Рекомендуется держать часть резервных копий (папка "c:\Ekomilk4\ARH\_DB", файлы вида backup\_YYMMDD.zip ) в другом месте, например в облачном хранилище.

## **Работа с системой**

При запуске программы выдается запрос пароля для авторизации пользователя в системе.

При первом старте база данных содержит в только одного пользователя "Администратор" - пароль "1".

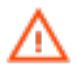

Рекомендуется в дальнейшем сменить пароль администратора и его ФИО.

[\(настройка пользователей системы\)](#page-5-1)

После этого появится основное окно программы.

Основное окно содержит:

- краткую информацию о работе лаборатории (по умолчанию за текущую дату) по каждому лаборанту: выполненное количество анализов и количество принятого молока;
- настроенные шаблоны просмотра статистики работы лаборатории.

## **шаблоны просмотра результатов**

Это мощный инструмент для просмотра информации работы лаборатории, редактирования проделанных анализов, печати и экспорта данных.

## **Добавление шаблонов просмотра информации.**

В левой части главного окна приложения имеется возможность настроить до 7-ми пользовательских шаблонов просмотра статистики.

Для каждого нового пользователя по умолчанию создается шаблон "За сегодня".

Выборка данных для окна статистики настраивается очень гибко.

Для создания нового шаблона просмотра необходимо нажать кнопку "добавить шаблон". Добавление шаблона происходит в 3-и этапа:

- выбор информационных полей для таблицы
- фильтрация данных
- задание периода просмотра

## Эти действия позволят получать только требуемую для вас информацию.

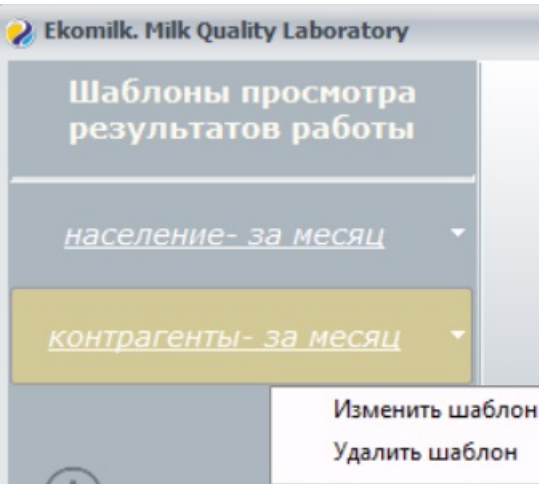

÷

Созданный шаблон всегда можно изменить либо удалить. Для этого вам необходимо на выбранном шаблоне подвести курсор мыши к правому краю кнопки и кликнуть на стрелку, после выполнить интересующее действие.

## **Описание функционала.**

При выборе нужного шаблона (например, "За сегодня") на экране появится окно просмотра выполненных анализов. Заголовок окна содержит наложенный на информацию фильтр (например, "Лабораторные пробы с .. по ..").

Для сортировки данных в таблице необходимо щелкнуть по наименованию требуемого столбца, при нажатой кнопке "Shift" можно наложить дополнительную сортировку.

Администратор системы или пользователь с правами на редактирование ("Настройки", пункт "Пользователи системы", опция "Разрешить редактировать данные") может отредактировать занесенные измерения, удалить ошибочно введенные.

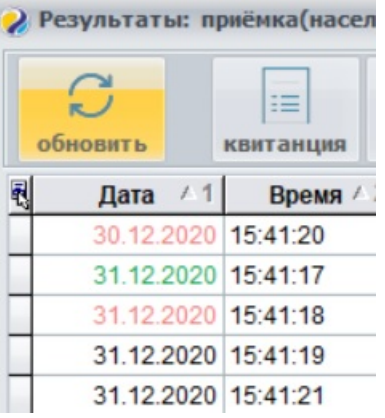

Если данные были изменены, то ячейка "Дата" будет выделена красным цветом.

В случае если анализ занесен вручную ("ввод данных вручную"), ячейка "Дата" выделяется зеленым цветом.

При проведении измерений лаборант может отказаться от печати квитанции и распечатать необходимые квитанции из этого окна. Также существует возможность распечатать всю таблицу, при этом первая строка будет отображать наложенный на информацию фильтр.

Видимую таблицу можно экспортировать в форматы dbf или excel.

## **получение результатов с анализатора Ekomilk**

1) Проверить подключен ли прибор к компьютеру (кабель RS-232 или USB, соединяющий анализатор EKOMILK и компьютер)

2) Включить прибор (На задней стенке прибора переключатель "Сеть 220V")

3) Запустить программу (ярлык на рабочем столе "Ekomilk V4")

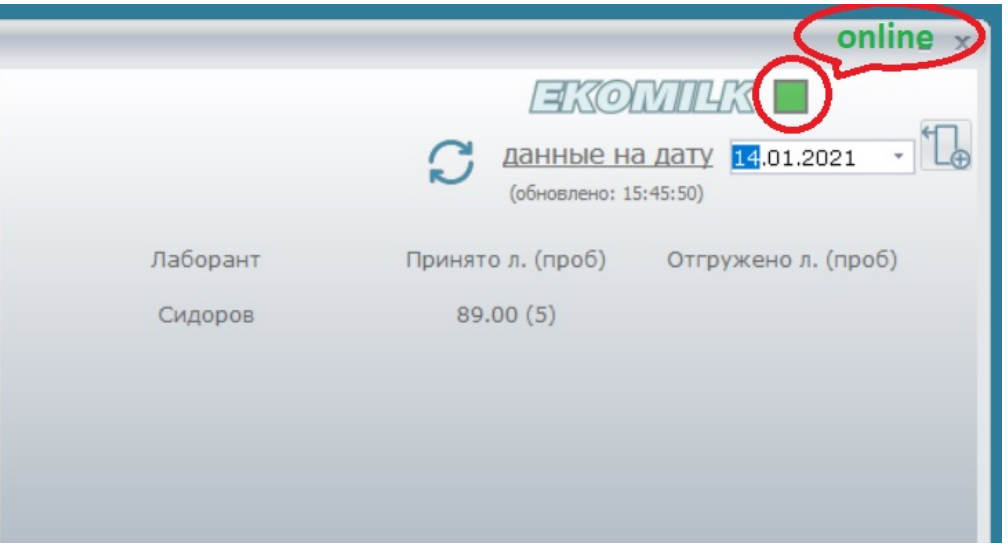

В случае, если рабочее месте настроено для работы с анализатором EKOMILK [\(где и как\)](#page-4-0) и программа "видит" подключение (смотри рисунок выше), то после проведения анализа прибором Ekomilk, автоматически появится окно с результатом анализа на дисплее компьютера.

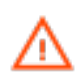

исходя из вышесказанного, дополнительных манипуляций (Send&Clear, печать результата) на приборе Ekomilk производить не надо!

# **Приёмка молока от населения на удалённых молочных пунктах (опция)**

Программное обеспечение позволяет решать следующие задачи в процессе автоматизации приёмки молока:

- устранить человеческий фактор, т.е. снизить вероятность ошибок и погрешностей при занесении показаний в базу данных;
- мониторинг информации о качестве и количестве молока на приёмных пунктах, что позволяет заранее спрогнозировать более рациональное использование поступающего сырья для переработки на молочном заводе.

Для поддержки как стационарных, так и передвижных молокоприёмных пунктов в удаленных районах, предпочтение отдано мобильному решению. Поэтому автоматизацию приёмки молока возможно осуществить при помощи анализатора Ekomilk (питание 12V) и мобильного устройства под управлением Android (прибор Ekomilk передаёт данные используя USB-подключение, OTG-кабель).

Ключевым критерием выбора разработки мобильного приложения послужило то, что мобильное устройство (телефон или планшет) обладает необходимым функционалом:

- возможность подключения USB-периферии через OTG-переходники;
- мобильный интернет для синхронизации данных;
- камера для считывания BAR-кода, идентификации клиента

Android-приложение находится в открытом доступе Play Market

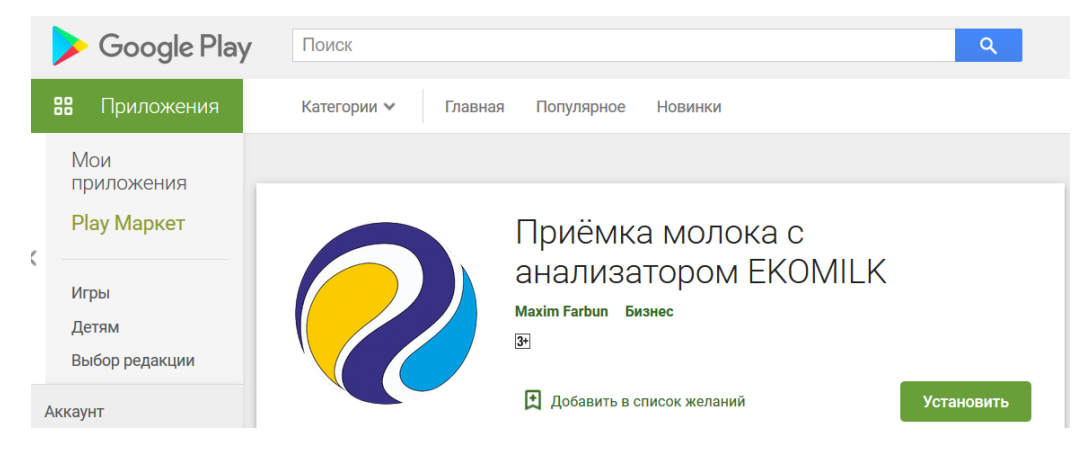

Для синхронизации данных между мобильным приложением и сервером базы данных, необходимо настроить на маршрутизаторе предприятия NAT-переадресацию. Например: "Firewall" - "Inbound ACL":

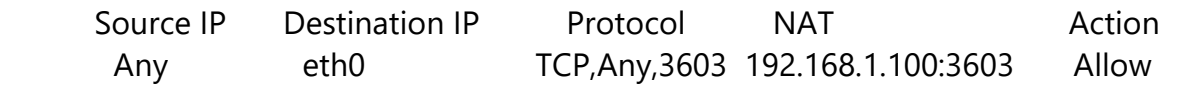

(по умолчанию MYSQL-порт 3603).

Для обеспечения безопасности передаваемых данных используется защищенное соединение.

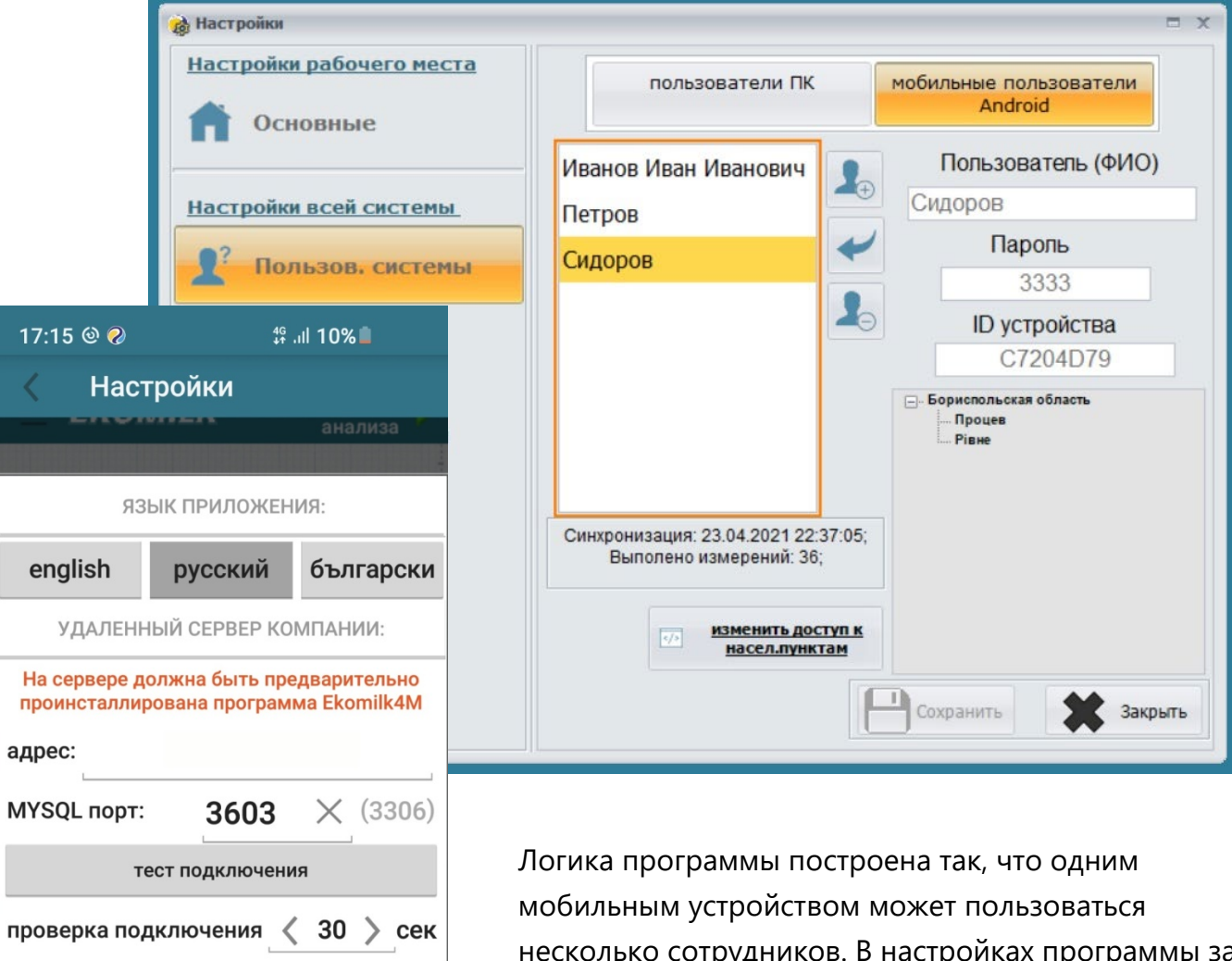

темная

ID уст-ва:С7204D79

**BULTEH** 

ТЕМА ПРИЛОЖЕНИЯ:

 $\bigcirc$ 

-11

IKF SERVICE

светлая

<u>скопировать в</u><br>буфер обмена

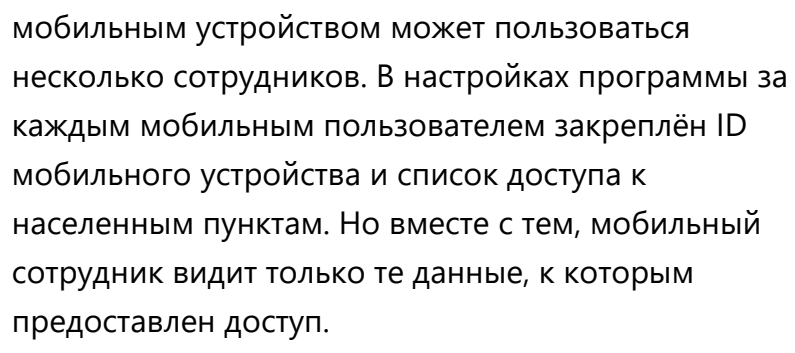

## **Контактная информация**

По всем вопросам, связанным с работой программы, обращайтесь к нам: [http://ikf.com.ua](http://ikf.com.ua/)

Техническую поддержку можно получить по электронной почте [maxim@ekomilk.com.ua.](mailto:mailtomaxim@ekomilk.com.ua?subject=Support)

При обращении за помощью включите, пожалуйста, в письмо следующую информацию:

- версия программы (см. название окна "**Ekomilk. Milk Quality Laboratory**" далее версия);
- название предприятия:
- полное описание проблемы предоставьте как можно больше информации: место появления ошибки, последовательности действий, скриншоты и т.д.;